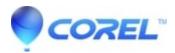

## Extracting video clips from non-copy protected DVDs with Toast 10

• Toast

# Launch Toast.

- 1. Launch *Media Browser* then **Select DVD** in the first drop down menu.
- 2. Select the different titles or clips in the second drop down menu so the videos appear in the blank area below.
- 3. Drag the clips from the Media Browser window to the Toast Project window
- 4. Click on the **Extract** button to extract the clips.
- 5. To edit an extracted video clip:
  - Click the marker at the bottom of the player window where you want the edit to begin.
  - Drag the right half of that marker to where you want the edit to end.
  - To add extra edits to a clip, repeat the first two steps above. Note: The default edited between the red markers space is for what will be included in the converted video. If you want the portion that's outside the markers, click the **Gear** icon and choose **Invert markers**.
- 6. When you're done setting the markers choose **Save** and close the *Edit* window. Toast will not modify the source video file, but only include what you have chosen to convert.
- 7. Click the Red Button to begin converting.

© 1985-2024 Corel. All rights reserved.